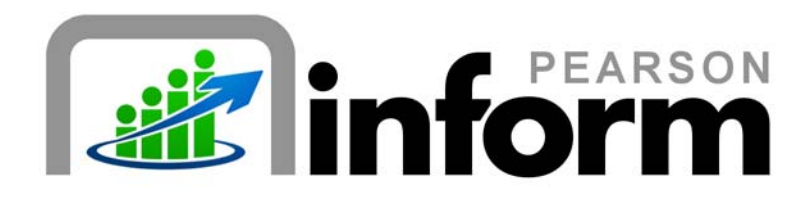

## **User Guide**

*Differences between the Primary Dashboard and the Student Dashboard*  Date: 1/26/2010

Copyright © 2009 Pearson Education, Inc. or its affiliate(s).

All rights reserved. No part of this publication may be reproduced or transmitted in any form or by any means, electronic or mechanical, including photocopy, recording, or any information storage and retrieval system, without permission in writing from the copyright owner. Contact NCS Pearson, Inc., Educational Assessment, San Antonio, Texas; 1-800-228-0752.

"*Pearson,*" the Pearson logo and "*Pearson Inform*" are trademarks of Pearson Education, Inc. or its affiliate(s) in the U.S. and/or other countries.

**ii** | **Page Pearson Inform 5.1 Education Intelligence**

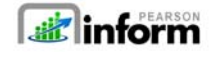

Copyright © 2009 Pearson Education, Inc. or its affiliate(s). All rights reserved. Contact NCS Pearson, Inc., Educational Assessment, San Antonio, Texas; 1-800-228-0752.

# **Table of Contents**

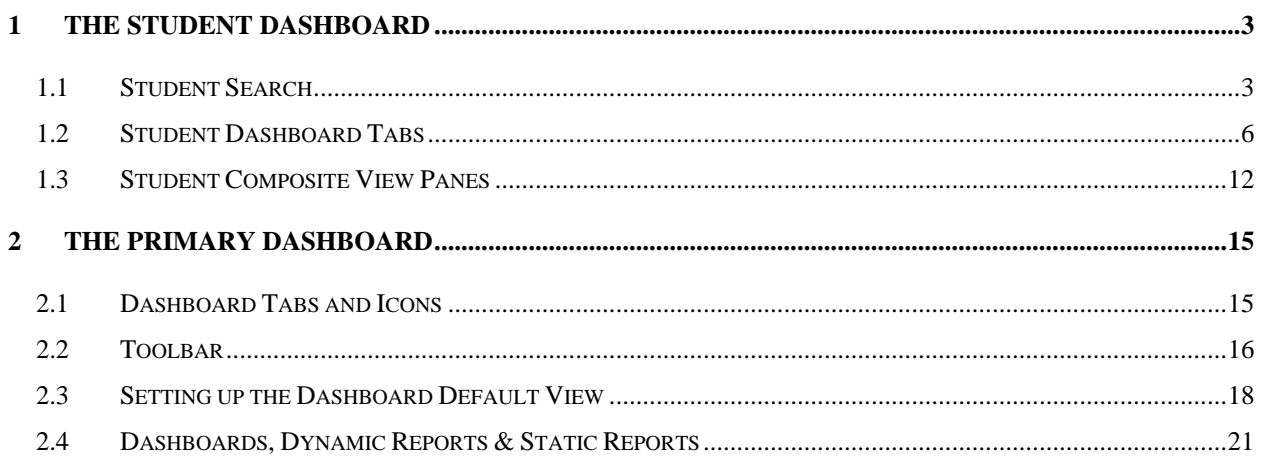

# 1 The Student Dashboard

### 1.1 Student Search

To Conduct a Student Search from the Student Dashboard:

**Click** the *Student Dashboard* icon on the toolbar*.*

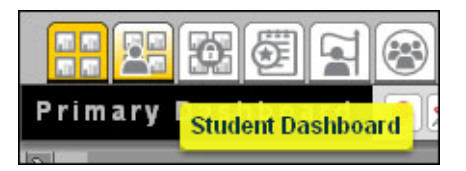

*Figure 1-1* 

The Student Dashboard will display*.*

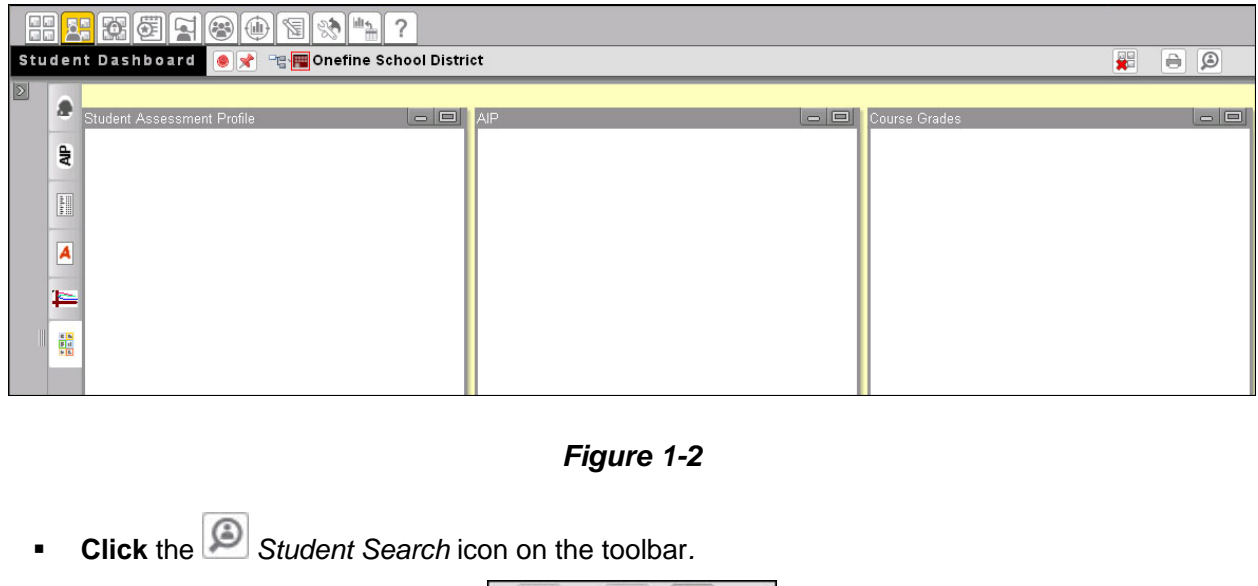

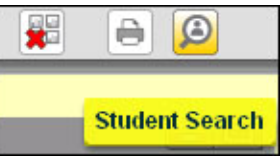

*Figure 1-3*

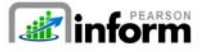

Copyright © 2009 Pearson Education, Inc. or its affiliate(s). All rights reserved. Contact NCS Pearson, Inc., Educational Assessment, San Antonio, Texas; 1-800-228-0752.

**3** | **Page Pearson Inform 5.1 Education Intelligence**

The *Student Search* pop-up window displays.

| <b>Student Search</b>    |               |  |  |                                                                                                    |  |  |                                                                  |  |  |  |  |  |  |  | $\mathbf x$ |
|--------------------------|---------------|--|--|----------------------------------------------------------------------------------------------------|--|--|------------------------------------------------------------------|--|--|--|--|--|--|--|-------------|
| Search by                | $\mathcal{L}$ |  |  | $A \mid B \mid C \mid D \mid E \mid F \mid G \mid H \mid I \mid J \mid K \mid L \mid M \mid N \mid O \mid P \mid Q \mid R \mid S \mid T \mid U \mid V \mid W \mid X \mid Y \mid Z$ |  |  |                                                                  |  |  |  |  |  |  |  |             |
| $\odot$ Name             |               |  |  |                                                                                                    |  |  |                                                                  |  |  |  |  |  |  |  |             |
| ∩<br>Student Id          |               |  |  |                                                                                                    |  |  |                                                                  |  |  |  |  |  |  |  |             |
|                          |               |  |  |                                                                                                    |  |  |                                                                  |  |  |  |  |  |  |  |             |
| <b>Last Name</b>         |               |  |  |                                                                                                    |  |  |                                                                  |  |  |  |  |  |  |  |             |
|                          |               |  |  |                                                                                                    |  |  |                                                                  |  |  |  |  |  |  |  |             |
| <b>First Name</b>        |               |  |  |                                                                                                    |  |  |                                                                  |  |  |  |  |  |  |  |             |
| <b>Enter First Name</b>  |               |  |  |                                                                                                    |  |  |                                                                  |  |  |  |  |  |  |  |             |
| <b>Middle Name</b>       |               |  |  |                                                                                                    |  |  |                                                                  |  |  |  |  |  |  |  |             |
| <b>Enter Middle Name</b> |               |  |  |                                                                                                    |  |  |                                                                  |  |  |  |  |  |  |  |             |
| Search                   |               |  |  |                                                                                                    |  |  | Click on a letter or use the search panel on the left to search. |  |  |  |  |  |  |  |             |

*Figure 1-4* 

Conduct a **basic student search** by clicking on a letter in the alphabetical list displayed.

- For example, **click** the link for the letter *B*.
- A list of student names displays.

| $\mathbf{A}$ | в<br>D            | M<br>G<br>H<br>N<br>E.<br>к<br>√L ⊵                            | R.<br>P.<br>$\mathbf{o}$<br>Q | s<br>$\overline{z}$<br>U<br>w<br>x              |   |
|--------------|-------------------|----------------------------------------------------------------|-------------------------------|-------------------------------------------------|---|
|              | Records Per Page: | $25 \div \text{Record:}$<br>$1 - 25$<br>$26 - 50$<br>$51 - 75$ | $101 - 125$<br>$76 - 100$     | Total Records: 842<br>D.H.                      |   |
|              | Last Na           | <b>First Name</b>                                              | <b>Middle Name</b>            | <b>School</b>                                   | ٠ |
|              | Ba                | Wenona (Fictitious Student)                                    |                               | Chestnut Elementary (Fictitious School)         |   |
|              | <b>Babbitt</b>    | India (Fictitious Student)                                     |                               | Redwood High School (Fictitious School)         |   |
|              | Babers            | Tabatha (Fictitious Student)                                   |                               | Sycamore Intermediate (Fictitious School)       |   |
|              | <b>Babic</b>      | Erma (Fictitious Student)                                      |                               | Sycamore Intermediate (Fictitious School)       |   |
|              | Babich            | Albert (Fictitious Student)                                    |                               | Evergreen Intermediate (Fictitious School)      |   |
|              | Babilonia         | Norbert (Fictitious Student)                                   |                               | Ash Elementary (Fictitious School)              |   |
|              | Babula            | Jospeh (Fictitious Student)                                    |                               | Ξ<br>Evergreen Intermediate (Fictitious School) |   |
|              | <b>Bacca</b>      | Chandra (Fictitious Student)                                   |                               | Evergreen Intermediate (Fictitious School)      |   |

*Figure 1-5* 

**Click** on a students name in the list.

**The Student Composite View displays:** 

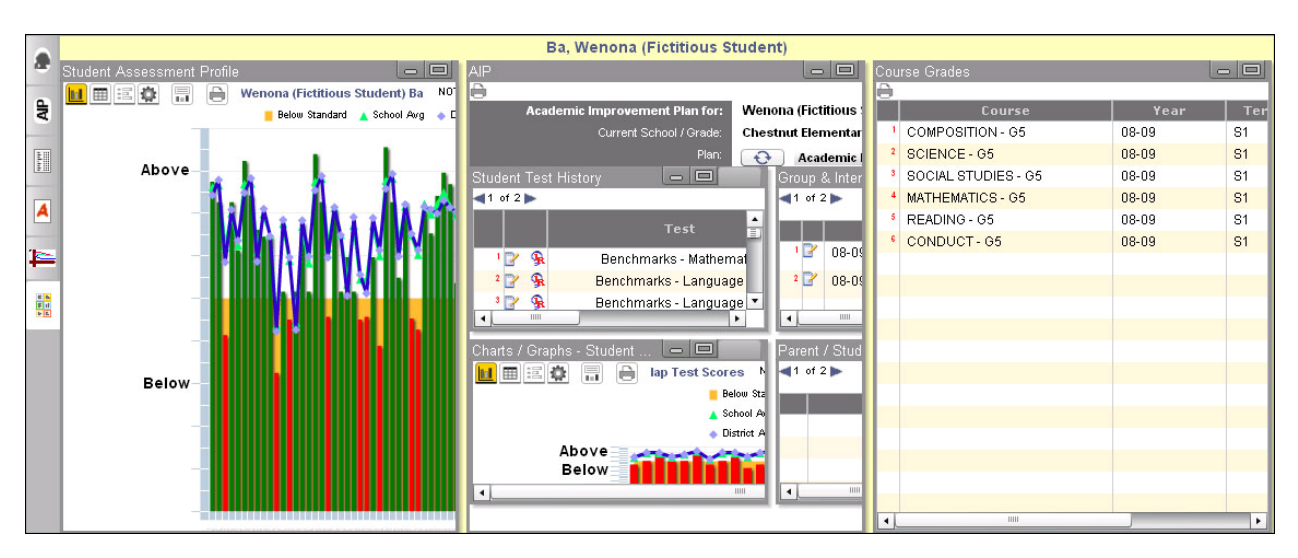

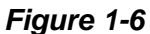

- From the Student Composite View you are able to view the following data:
	- o Student Assessment Profile
	- o AIP
	- o Student Test History
	- o Charts/Graphs Student AIP Profile
	- o Group & Intervention History
	- o Parent/Student Responsibilities
	- o Course Grades

**NOTE:** The aligned *Instructional Resources* and *Learning Standards* can be viewed from the Student Assessment Profile. To view, **click** on a color-coded bar in the graph and the pop-up box will display.

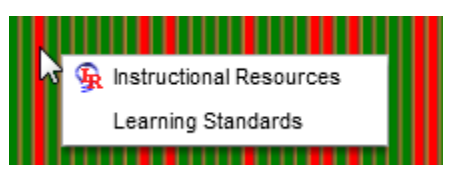

*Figure 1-7*

**BE** inform **5** | **Page Pearson Inform 5.1 Education Intelligence**

**NOTE:** The *Group & Intervention History* and *Parent/Student Responsibilities* panes may generate out of screenshot. To view the panes in their entirety, **minimize** the other panes and  $\blacksquare$ **maximize** the panes you wish to see.

## 1.2 Student Dashboard Tabs

There are five main tabs used in the Student Dashboard to view student data:

*Student Assessment Profile View*

- **Click** the *Student Assessment Profile View* icon.
- The *Student Assessment Profile* displays in the Student Dashboard.

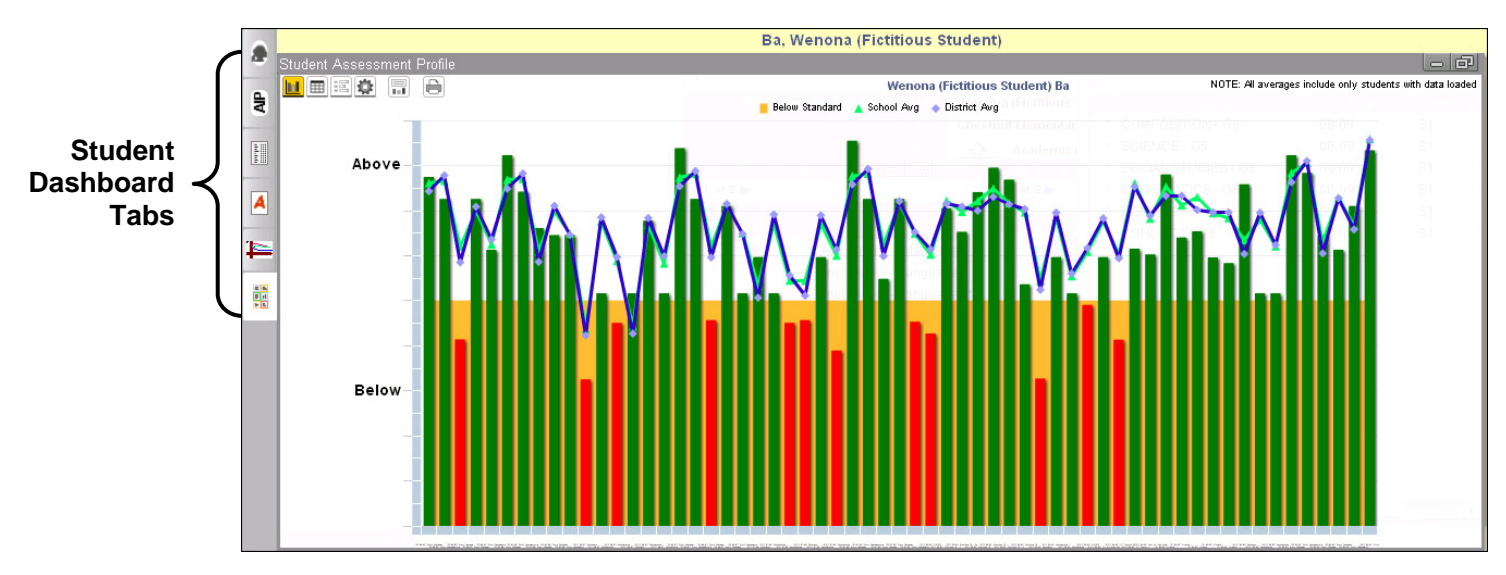

*Figure 1-8* 

- The following Chart Controls are accessible:
	- o U View in Chart
	- $\circ$   $\blacksquare$  View as Table
	- o **E** View in Criteria
	- o Query Controls
	- o More Chart Info
	- o *Print/PDF* View as PDF and print.

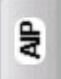

*AIP View* 

- **Click** the *AIP View* icon.
- **The AIP View displays in the Student Dashboard.**

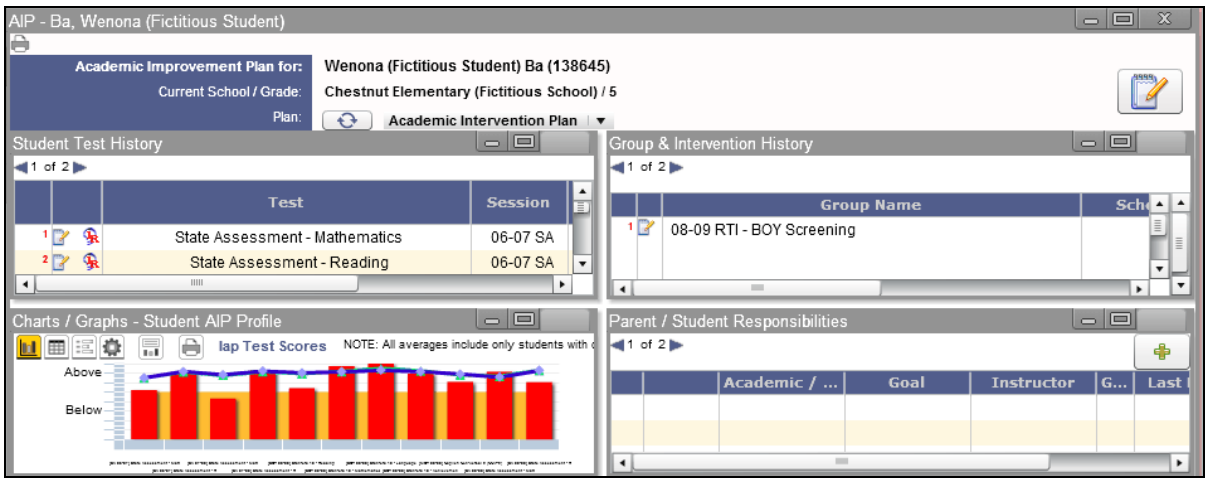

*Figure 1-9* 

- **Select** the applicable AIP from the drop-down menu. The contents of your screen will automatically update based on your selection.
	- o **NOTE:** You can also click the **Refresh** icon to update the contents of the AIP pane*.* Clicking on the *Refresh* Icon will run a new query of the database to update the contents of the student's AIP.
- **Click** the *Educator's Comment* icon to add comments regarding AIPs.

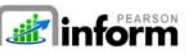

**7** | Page Pearson Inform 5.1 Education Intelligence Pearson

The *Add Educator Comment* pop-up window displays.

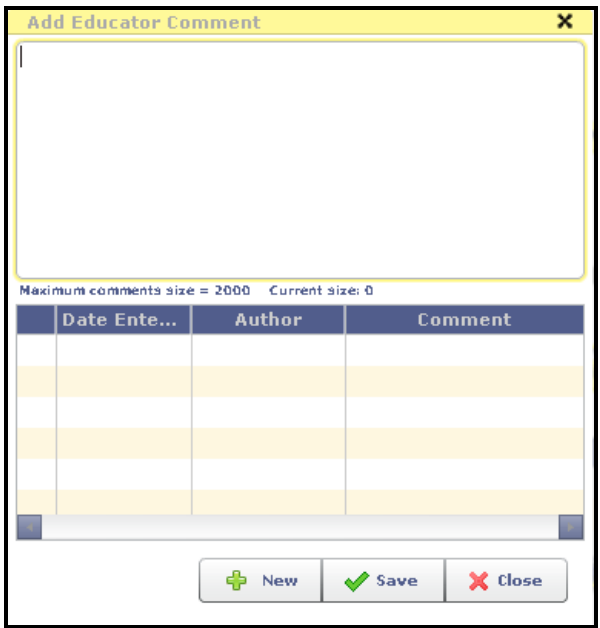

*Figure 1-10* 

- o **Enter** the applicable comments and **click** the *Save b*utton.
- o **Click** the *New* button to add additional comments.
- In the *Parent/Student Responsibilities* section, **click the** to add a goal.
	- o The *Add Goal* pop-up window displays.

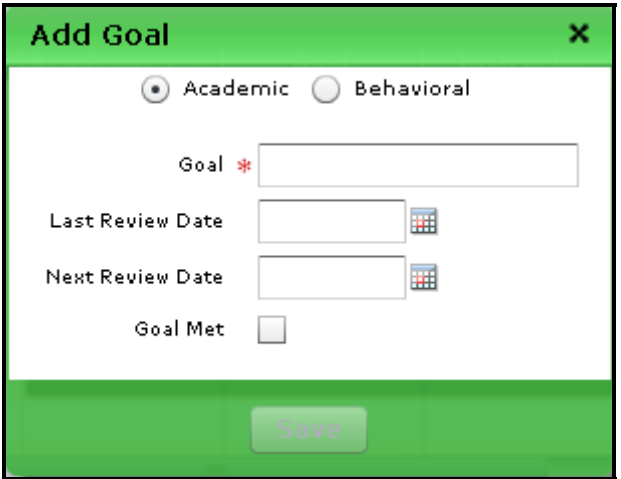

*Figure 1-11*

o **Enter** your goal details and **click** the *Save* button.

# *Score Entry View*

In order to do manual score entry, assessments must be defined in advance using the assessment management tools.

**NOTE:** If necessary, change your context to Teacher in order to access the *Score Entry View*.

- **Click** the *Score Entry View* icon.
- The *Year* and *Grade Level* buttons display.

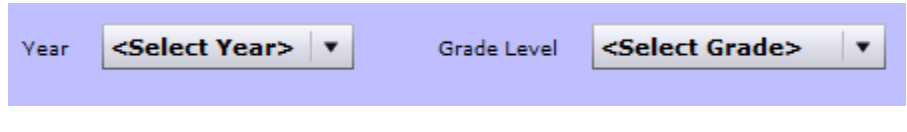

*Figure 1-12* 

- **Select** the applicable drop-down menu option for each.
- The *Test* button displays.

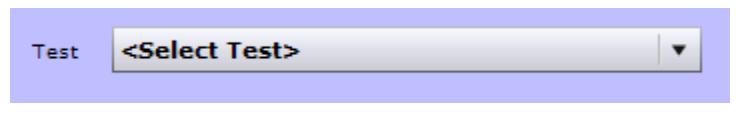

*Figure 1-13* 

- **Select** the applicable test, e.g., [BOY] AIMSWeb.
- The *Score Entry View* page displays for the applicable test.

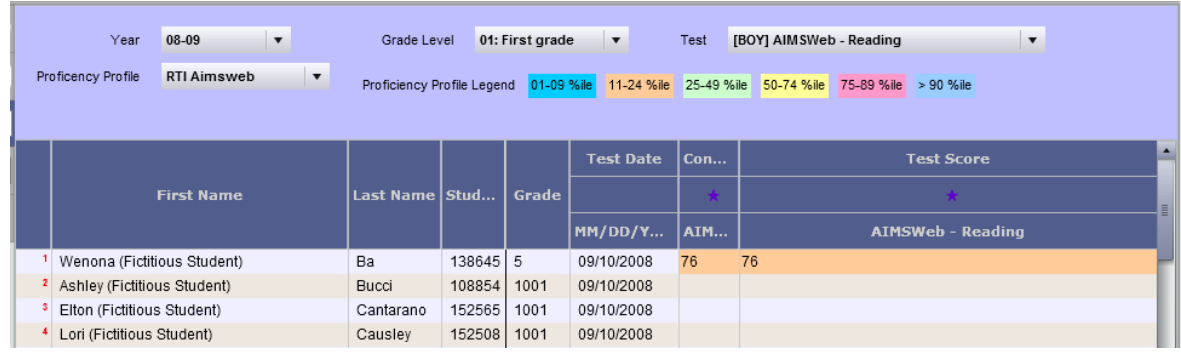

#### *Figure 1-14*

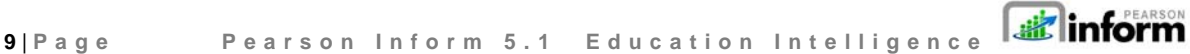

Copyright © 2009 Pearson Education, Inc. or its affiliate(s). All rights reserved. Contact NCS Pearson, Inc., Educational Assessment, San Antonio, Texas; 1-800-228-0752.

 **Click** the *Edit All Scores* icon located in the Student Dashboard above the *First Name* column to change scores for the respective students. The **last locked icon changes to the** 

 $E$  unlocked edit icon above each applicable column.

- **Click** on the assessment score field for a student in the list to modify/enter the score.
- Upon completing the required edits, **click** the *Lock All Scores* icon located in the Student Dashboard above the *First Name* column.

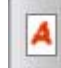

 *Student Course Grade View* 

- **Click** the *Course Grades View* icon.
- The *Course Grades* pane displays in the Student Dashboard.

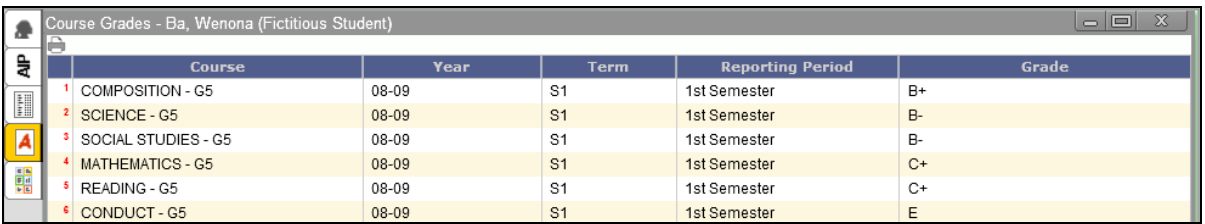

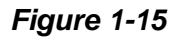

- **Scroll** over each section of the pane to view details.
- **Click** the column headers to change the sort order.
- **Click** the *D* Print/PDF icon to print the *Course Grades* pane.

*EN* Student Composite View

**Click** the *Student Composite View* icon.

**The Student Composite View pane displays in the Student Dashboard.** 

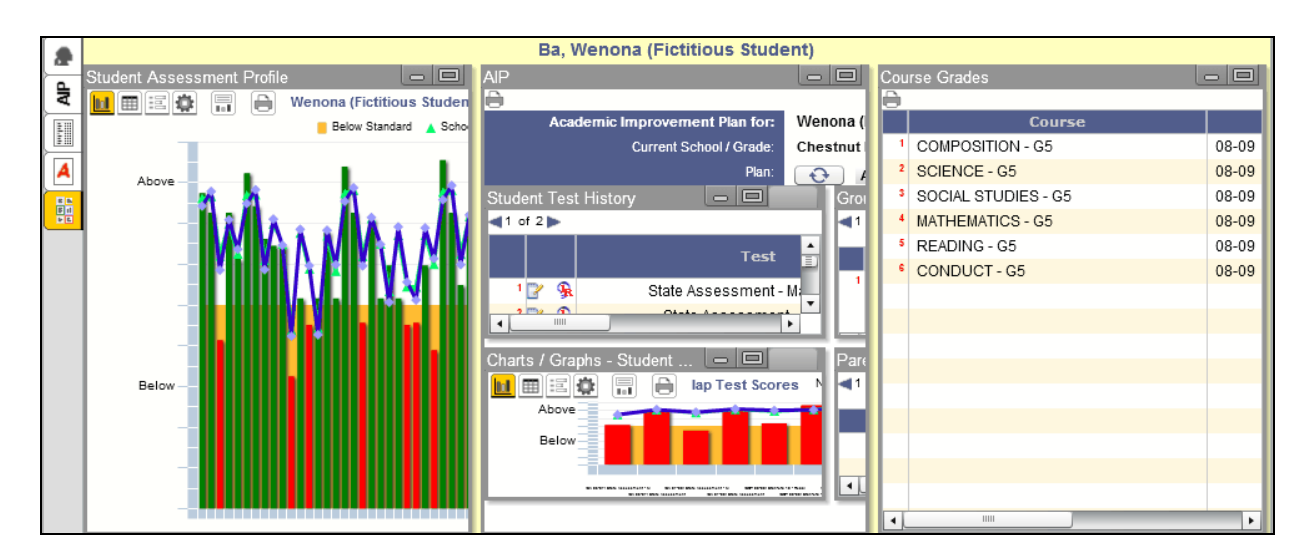

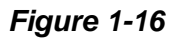

- **From the Student Composite View you are able to view the following data:** 
	- o Student Assessment Profile
	- o AIP
	- o Student Test History
	- o Charts/Graphs Student AIP Profile
	- o Group & Intervention History
	- o Parent/Student Responsibilities
	- o Course Grades

**NOTE:** The aligned *Instructional Resources* and *Learning Standards* can be viewed from the Student Assessment Profile. To view, **click** on a color-coded bar in the graph and the pop-up box will display.

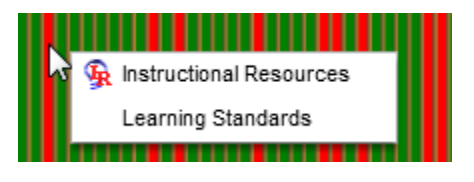

*Figure 1-17*

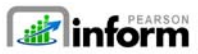

**11** | **Page Pearson Inform 5.1 Education Intelligence**

**NOTE:** The *Group & Intervention History* and *Parent/Student Responsibilities* panes may generate out of screenshot. To view the panes in their entirety, **multimize** the other panes and **<u>maximize</u>** the panes you wish to see.

## 1.3 Student Composite View Panes

There are several panes, icons, and features that comprise the Student Composite View*.* Let's take a look at each section of the Student Composite View:

- *Student Assessment Profile*:
	- o **Click** the Chart Controls Toolbar icons **the control state** to control your view of the student's data.
	- o **Click** on a color-coded bar in the graph to access the aligned Instructional Resources and Learning Standards. (See Figure 1‐7)
- *Academic Improvement Plan (AIP)*:
	- o **Scroll** over each section of the AIP pane to view details, e.g., Student Test History, Parent/Student Responsibilities, etc.

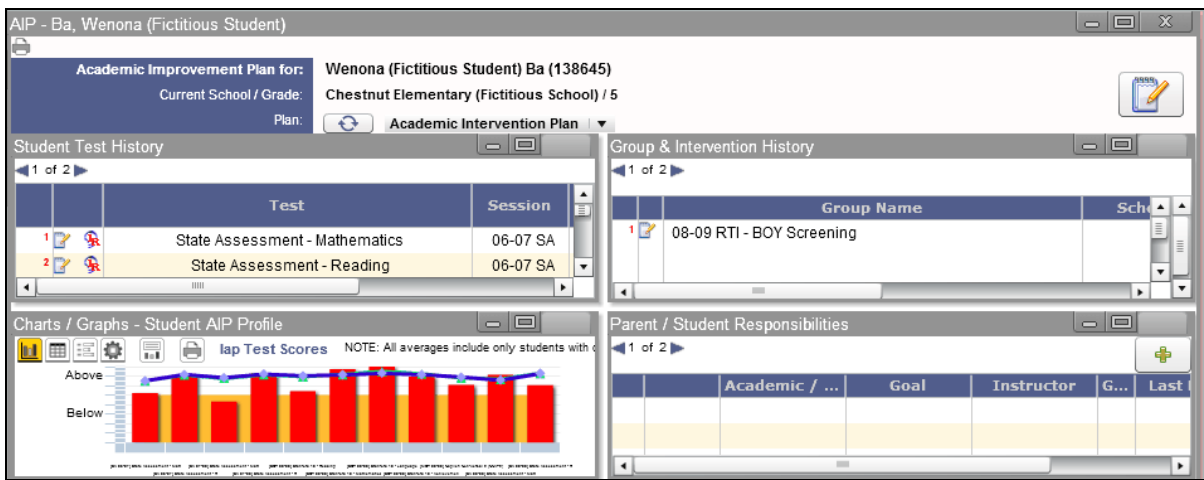

*Figure 1-18*

o **Click** the *Refresh* icon to update the contents of the AIP pane if you make any modifications.

- o **Click** the *Educator's Comment* icon to add comments regarding AIPs.
	- **The Add Educator Comment pop-up window displays.**

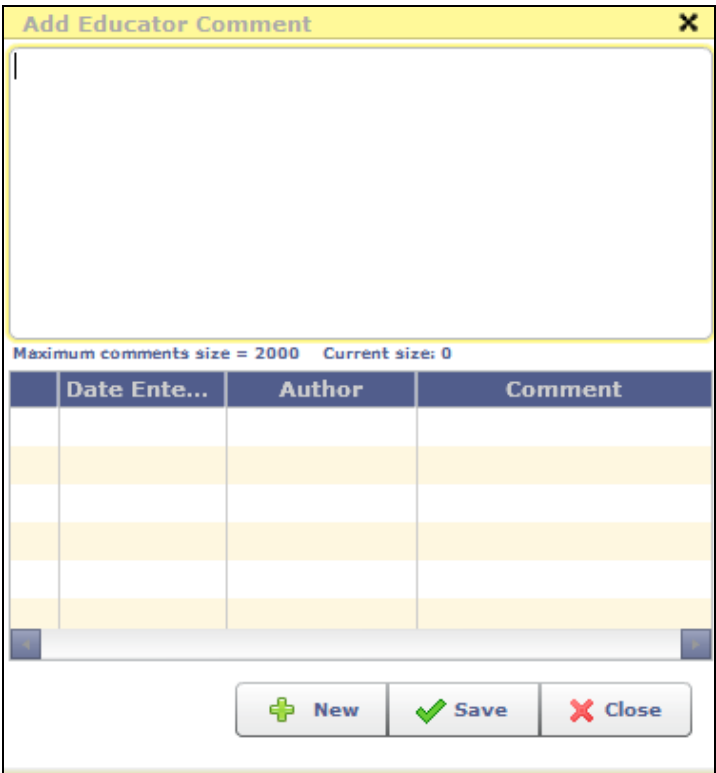

**Figure 1-19** 

- **Enter** the applicable comments and **click** the *Save b*utton.
- **Click** the *New* button to add comments.
- o In the *Parent/Student Responsibilities* section, **click** the *Add* icon*.*

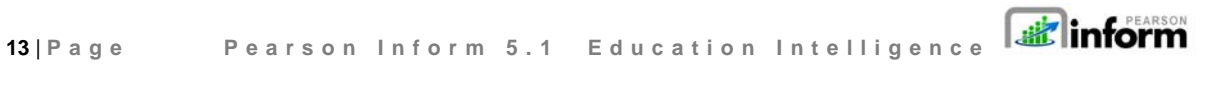

**The Add Goal pop-up window displays.** 

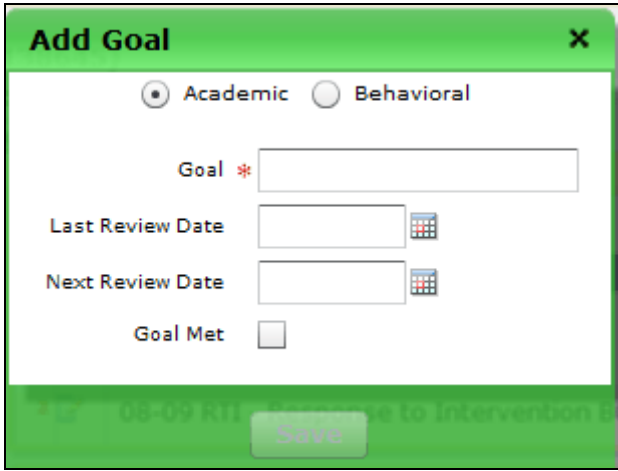

**Figure 1-20** 

- **Enter/select** the applicable goal details and **click** the *Save* button.
- o **Scroll** over and review the details of the *Student Test History* section*.*
- o **Scroll** over and review the details of the **Charts / Graphs Student AIP Profile** *Charts/Graphs – Student AIP Profile* section.
- o **Scroll** over and review the details of the *Group & Intervention History* section.

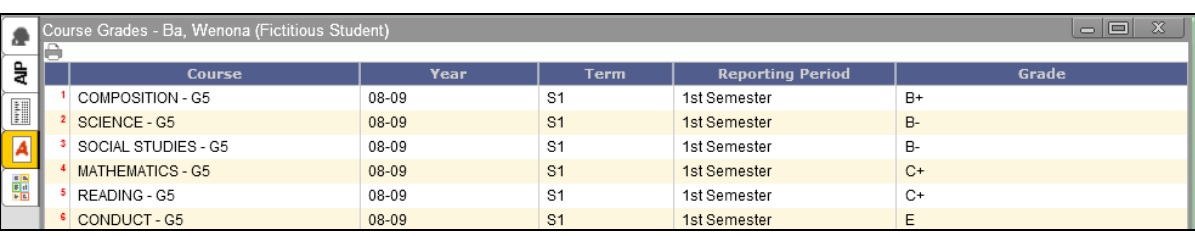

o **Scroll** over and review the details of the *Course Grades* section.

*Figure 1-21*

# 2 The Primary Dashboard

#### 2.1 Dashboard Tabs and Icons

The Dashboard Tabs allow end users to quickly move around in the system and open different pages where the end user can view and remove existing reports; create dashboards, queries, and reports; look up student information and scores; receive system messages; create AIPs; specify intervention groups; and look up proficiency profiles.

The Dashboard Tabs are as follows:

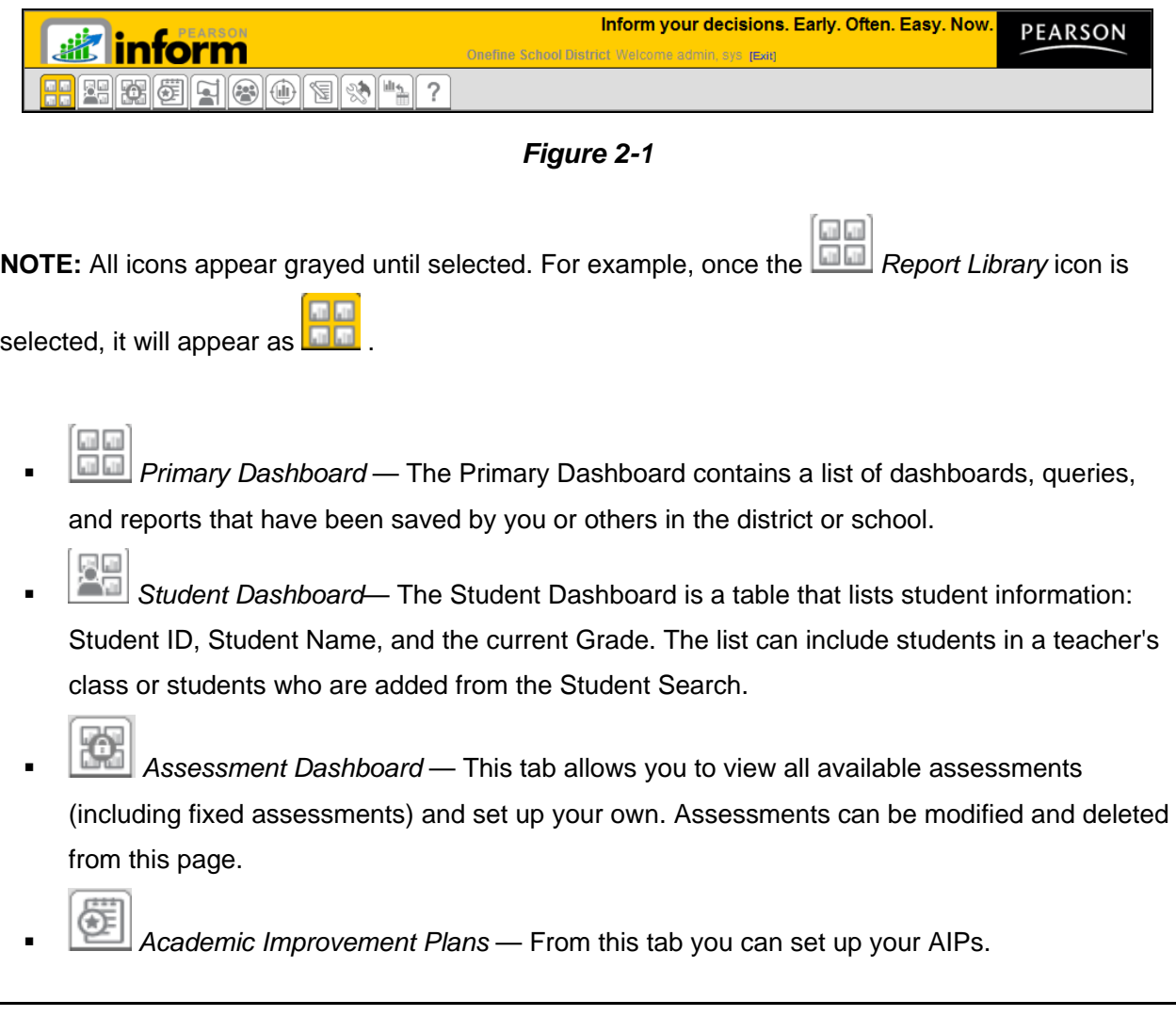

Copyright © 2009 Pearson Education, Inc. or its affiliate(s). All rights reserved. Contact NCS Pearson, Inc., Educational Assessment, San Antonio, Texas; 1-800-228-0752.

**Binform** 

**15** | **Page Pearson Inform 5.1 Education Intelligence**

- *Intervention Strategies* This tab allows you to design intervention activities for specific groups of students and then assign the activities to a student or a group of students.
- *Student Groups* This tab will help you monitor the performance of a particular group of students by creating target groups.
- *Proficiency Profiles* The Proficiency Profiles tab allows you to review the different rubrics that have been defined in your database.
- *Messages* From this tab you can view new messages. All messages are read-only and are automatically deleted after 14 days.
- *Setup & Maintenance* Set up and maintain different operations of Pearson Inform from this tab. What items display in the Setup screen depends on the user role. For example, System Administrators will have permission to see and do more setup activities than a Classroom Teacher. These roles are defined by the User Name and Password.
- ult+ *Data Transfer Interface* — This tab allows you to transfer and load data into Pearson Inform. This functionality is typically done only by a System Administrator.
- *Help* The Help tab is your resource for Pearson Inform information. Use the Contents, Index or Search options to get help on the system functionality.

#### 2.2 Toolbar

The Dashboard Toolbar is displayed at the top of the pane.

Primary Dashboard | ● ★ 電<mark>画</mark>Onefine School District

 $\theta$   $\theta$ 图明明明显

#### *Figure 2-2*

The Toolbar is made up of the following functions:

- *Pin context in all panes*  Fix Context level for selected reports on the Dashboard (district-level, school-level, teacher-level, etc.)
- *Unpin context in all panes* Float Context for selected reports on the Dashboard (district-level, school-level, teacher-level, etc.)
- *Click for Context Navigator* Navigate to the district, school, teacher, course, or section level of a report.
- **Following School District** Represents the district-level view for the Dashboard.
- *Reload Default Dashboard* Reset the Dashboard to the default view.
- **Save Dashboard to Library** Save the reports displayed in the Dashboard to your library.
- *Create New Report* Create a new report.
- *Clear Dashboard* Clear all data being viewed in the Dashboard (this does not delete the data; it only clears them from your view).
- *Toggle Tiles in all Panes* Toggle the report control bars in and out of view.
- **Print / PDF** View your report as a PDF file and print.
- Student Search Perform a student search and view student performance profiles.

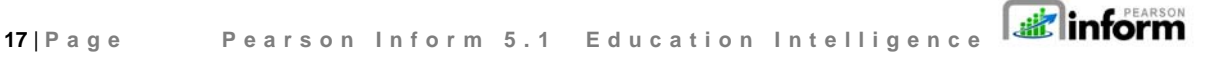

Copyright © 2009 Pearson Education, Inc. or its affiliate(s). All rights reserved. Contact NCS Pearson, Inc., Educational Assessment, San Antonio, Texas; 1-800-228-0752.

## 2.3 Setting up the Dashboard Default View

At any time you can change the default view displayed for the Dashboard by deleting, editing or even adding a new view. The following steps walk you through setting up your Dashboard Default View:

- From the home page**, click** the *Setup & Maintenance* tab.
- **The Setup & Maintenance page displays.**

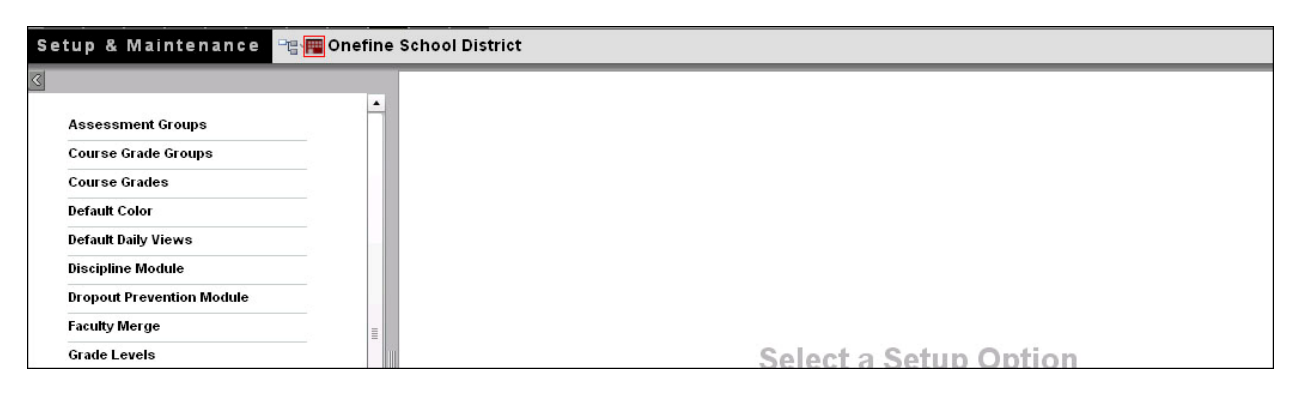

*Figure 2-3* 

**Click** *Default Daily Views*.

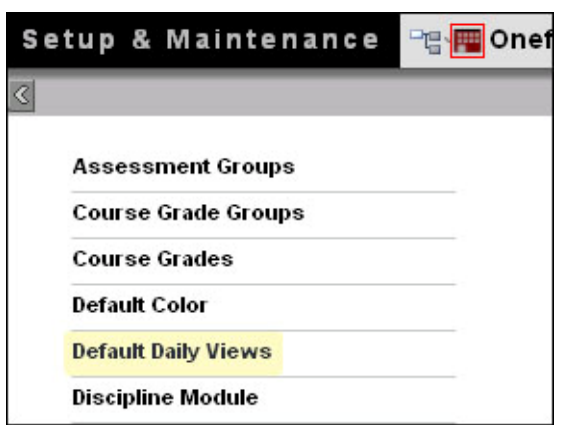

*Figure 2-4* 

The Manage Default Daily Views page displays. On this page you can  $\mathbb{E}$  edit,  $\mathbf{X}$  remove or

 $\left| \frac{d\mathbf{b}}{d\mathbf{b}} \right|$  add a daily view.

| <b>Default Daily Views</b> |                |   |                                   |                                                           |  |  |  |  |  |  |
|----------------------------|----------------|---|-----------------------------------|-----------------------------------------------------------|--|--|--|--|--|--|
|                            |                |   | <b>Manage Default Daily Views</b> |                                                           |  |  |  |  |  |  |
|                            |                |   | <b>Description</b>                | <b>Default View</b>                                       |  |  |  |  |  |  |
|                            | $\mathbb{R}$ X |   | Principal Dashboard               | .State Assessment Dashboard - .State Assessment Dashboard |  |  |  |  |  |  |
|                            | 鸣              | × | <b>Teacher Dashboard</b>          | Teacher Dashboard - Teacher Dashboard                     |  |  |  |  |  |  |
|                            | 曾              |   | Fred's Default Dashboard          | Teacher Dashboard - Teacher Dashboard                     |  |  |  |  |  |  |
|                            | <b>EX</b>      |   | Dave's View                       | Teacher Dashboard - Teacher Dashboard                     |  |  |  |  |  |  |
|                            |                |   |                                   |                                                           |  |  |  |  |  |  |
|                            |                |   |                                   |                                                           |  |  |  |  |  |  |

*Figure 2-5* 

To add a view, **click** *Add a new record*.

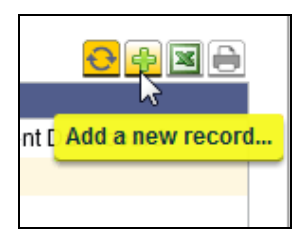

*Figure 2-6* 

- The Default Daily View Editor displays.
- Click in the *Description* field
	- o Give your Default Daily View a name that describes what it is displaying. For example, if it is a report showing last year's state test scores, call it "[08-09] State Test Scores.
- Select the *Type*: of view desired, based on who will see this Default Daily View when logging in.
	- o *Role-Based* means it will display for a person based on their user role: system admin, school admin, district admin, teacher, etc.
	- o *Context-based* means the Default Daily View applies to the context level: any user who logs in at the district level, the school level, or the classroom (teacher) level regardless of their role.

dinform **19** | **Page Pearson Inform 5.1 Education Intelligence**

- o *Personal* means the Default Daily View will display only for the user who created it.
- *Report Sandbox:* choose this radio button if you want to choose your Default Daily View from an existing report or dashboard in the Report Library.
- *Assessment Sandbox:* choose this radio button if you want to choose your Default Daily View from the reports in the Assessment Sandbox. Reports
- **Click**  $\blacksquare$  Save or  $\overline{\blacksquare}$  Cancel.

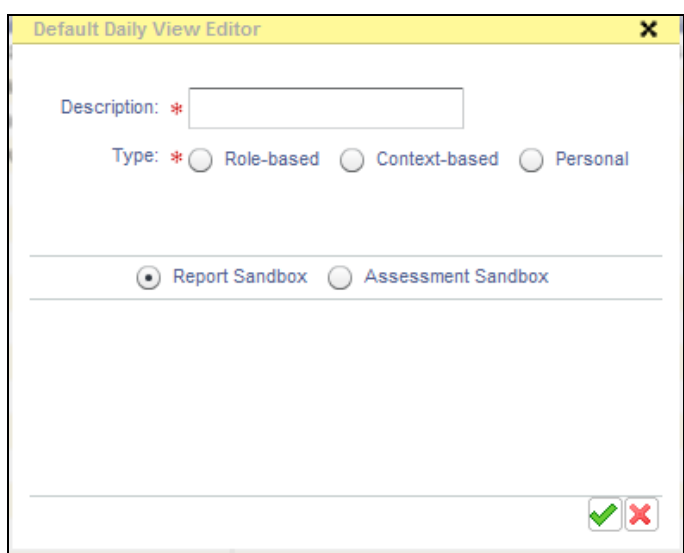

*Figure 2-7*

 You will return to the *Manage Default Daily Views* page and the list will update based upon your changes.

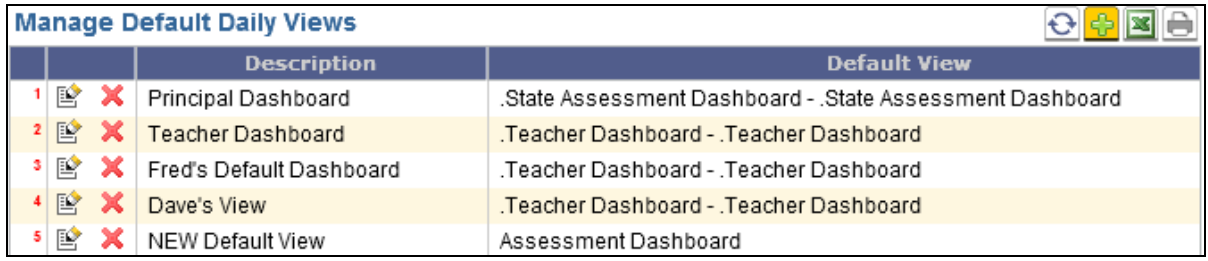

#### *Figure 2-8*

### 2.4 Dashboards, Dynamic Reports & Static Reports

When a report is selected from the **Partia** *Primary Dashboard,* it opens in the workspace of the Primary Dashboard. You can use the workspace to view all dashboards, dynamic reports, and static reports that have previously been created and stored.

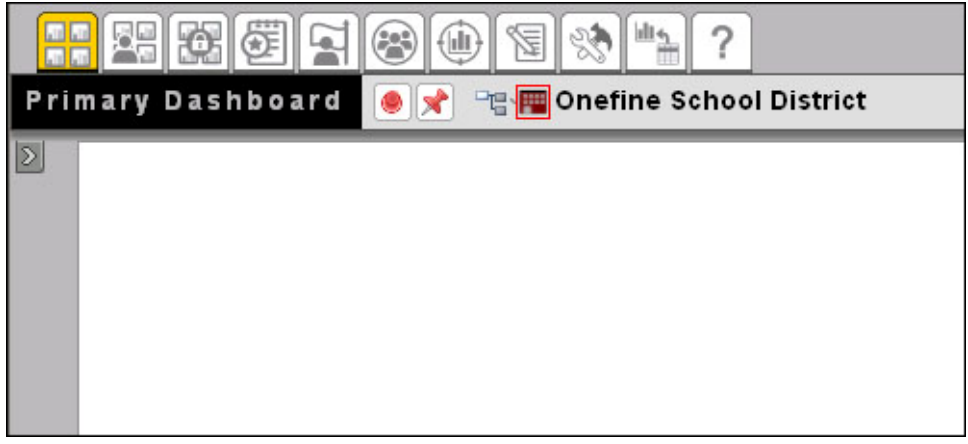

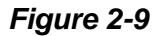

To display a dashboard in the Primary Dashboard:

- **Click** *Primary Dashboard*.
- **Expand the Report Library panel.**

**Binform 21** | **Page Pearson Inform 5.1 Education Intelligence**

Copyright © 2009 Pearson Education, Inc. or its affiliate(s). All rights reserved. Contact NCS Pearson, Inc., Educational Assessment, San Antonio, Texas; 1-800-228-0752.

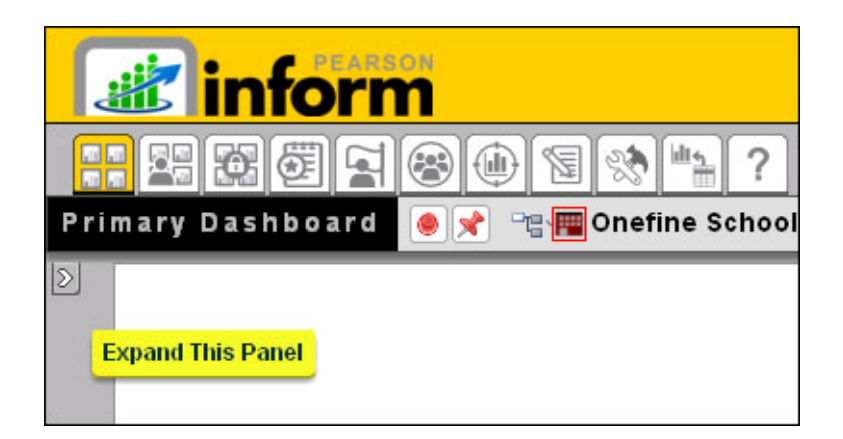

*Figure 2-10*

**The Report Library panel will display.** 

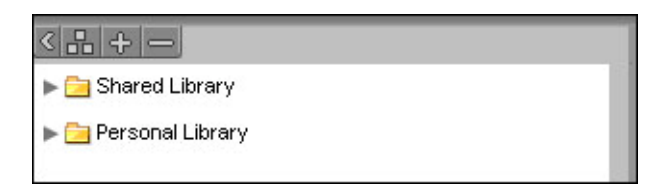

*Figure 2-11*

**Click**  $\blacktriangleright$  to expand the *Shared Library* and view saved dashboards and reports.

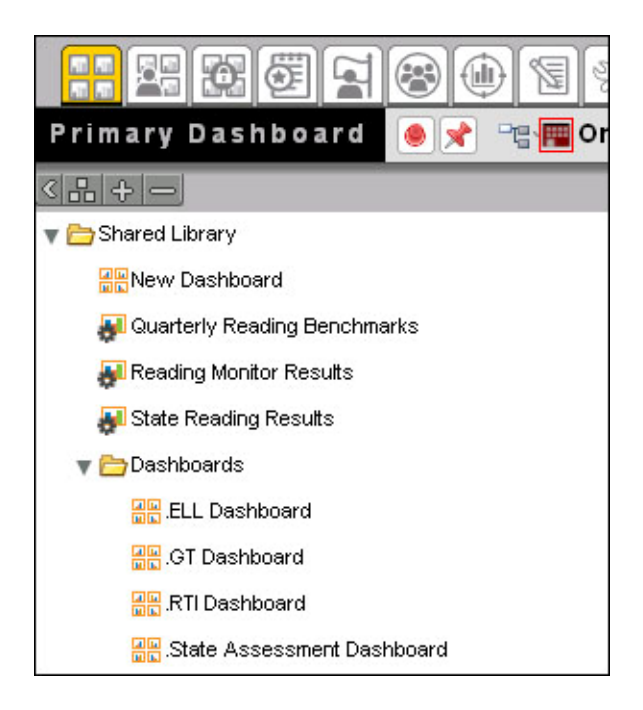

*Figure 2-12*

**Click** on a **da** dashboard title.

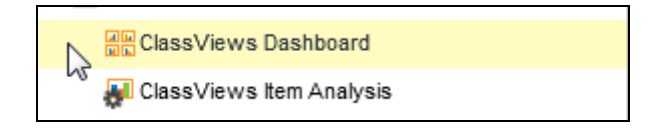

*Figure 2-13* 

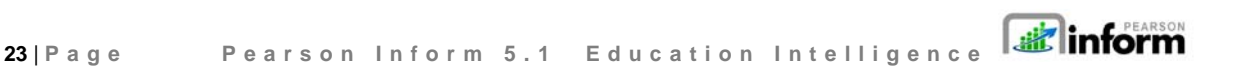

**The selected dashboard generates and displays in the Primary Dashboard.** 

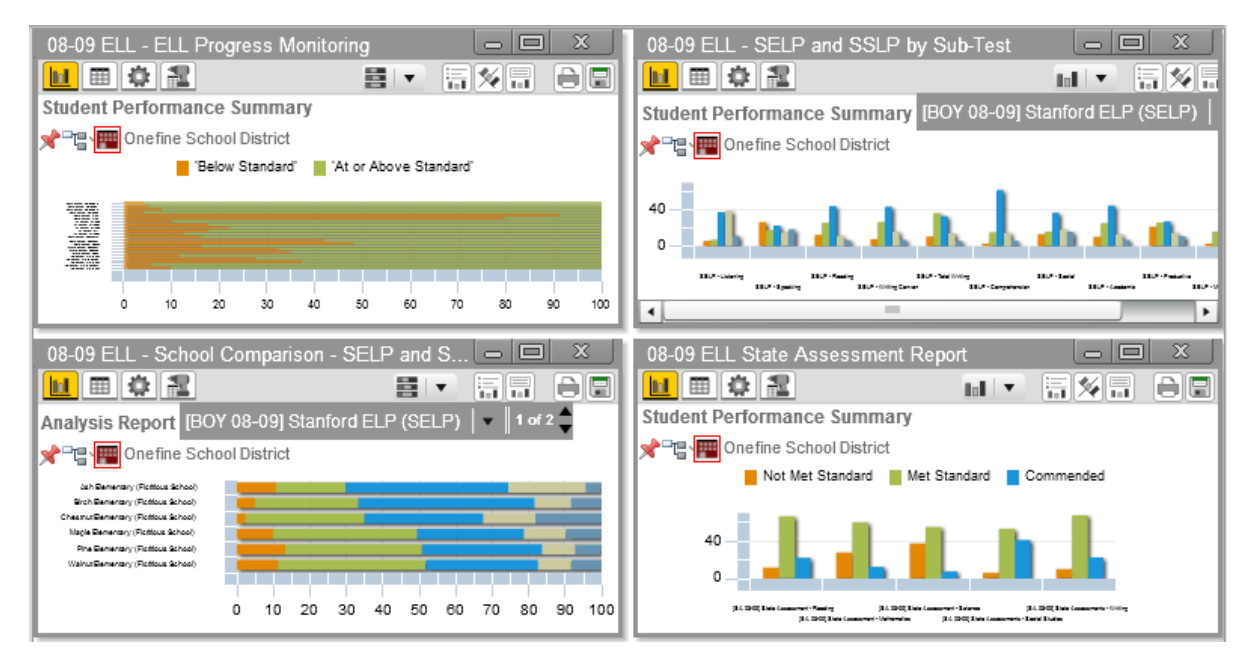

*Figure 2-14* 

To display a dynamic report:

**Click** on a **dela** dynamic report title.

To display a static report:

**Click** on a **N** static report title.

All report types will display in a separate window. Each window will have independent toolbars for modifying the report:

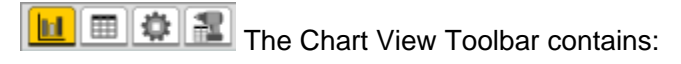

- **U** View Data as Chart
- $\mathbf{E}$  View Data as Table
- **章** Query Controls
- **N** View Drilldown Data

The Chart Control Toolbar contains:  $||.||$ 

**III**  $\mathbf{r}$  Chart Type drop-down

Swap Chart Variables

Toggle Legend

**More Chart Info** 

Additionally, the option to *Print/PDF* and *Save Report to Library* will be available in each report window.

To display a collection of dashboards, dynamic reports, and static reports at the same time:

**Click** on the first dashboard or report you want to display.

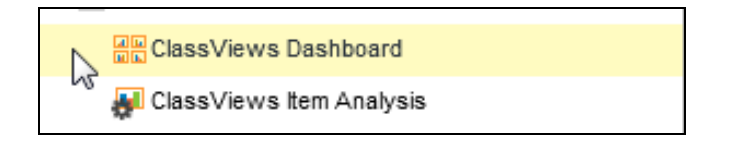

*Figure 2-15*

 Press and hold the <Ctrl> key on your keyboard while you **click** on other items you want to display.

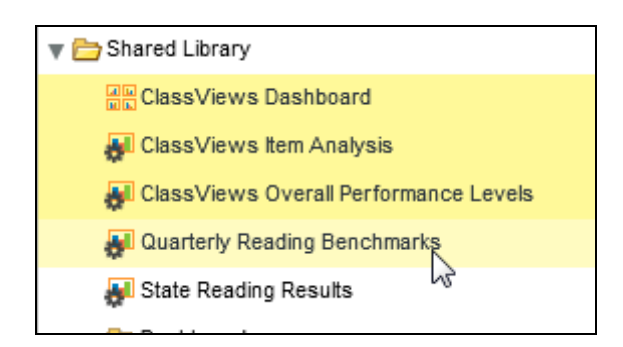

*Figure 2-16* 

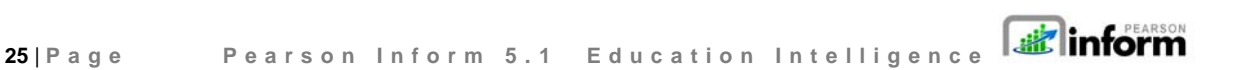

**•** Drag-and-drop the titles from the library into the Primary Dashboard.

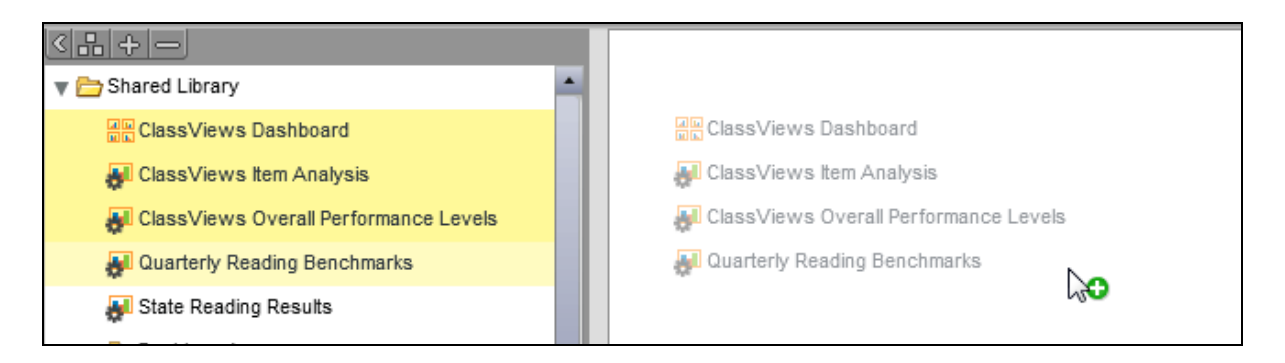

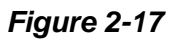

- The selected reports generate and display in the right pane. (See **Figure 2-14**)
- Click *Save Dashboard to Library* to store the collection as a new dashboard in the *Report Library.*